# **Иркутской области**

**ПОЛУЧЕНИЕ СОЦИАЛЬНО ЗНАЧИМЫХ УСЛУГ НАШЕГО РЕГИОНА**

#### **Регистрируйтесь на gosuslugi.ru и получайте госуслуги без очередей и сложностей**

#### **ШАГ 1. РЕГИСТРАЦИЯ - СОЗДАНИЕ УПРОЩЕННОЙ УЧЕТНОЙ ЗАПИСИ**

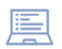

Укажите фамилию, имя, мобильный телефон или e-mail

После клика на кнопку регистрации вы получите СМС с кодом подтверждения регистрации

#### **ШАГ 2. ПОДТВЕРЖДЕНИЕ ЛИЧНЫХ ДАННЫХ - СОЗДАНИЕ СТАНДАРТНОЙ УЧЕТНОЙ ЗАПИСИ**

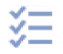

Укажите СНИЛС и данные паспорта

Данные проходят проверку в ФМС РФ и Пенсионном фонде РФ. На ваш электронный адрес будет направлено уведомление о результатах проверки. Это займет от нескольких часов до нескольких дней.

#### **ШАГ 3. ПОДТВЕРЖДЕНИЕ ЛИЧНОСТИ - СОЗДАНИЕ ПОДТВЕРЖДЕННОЙ УЧЕТНОЙ ЗАПИСИ**

1. Онлайн, если вы являетесь клиентом одного из банков:

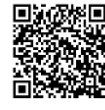

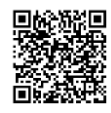

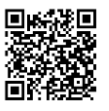

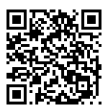

#### **Сбербанк Онлайн Тинькофф ВТБ-Онлайн Почта Банк**

\*полный список банков - на портале Госуслуги.

- 2. Лично, обратившись с документом, удостоверяющим личность, и СНИЛС в удобный Центр обслуживания, МФЦ;
- 3. Почтой, заказав получение кода подтверждения личности Почтой России из профиля; через Усиленную квалифицированную электронную подпись.

### **РАЗДЕЛ РЕГИОНАЛЬНЫХ УСЛУГ**

#### **Как найти услуги на портале** На портале необходимо войти в личный кабинет **ШАГ 1. ЗАЙДИТЕ НА ПОРТАЛ ГОСУСЛУГИ** (авторизоваться), используя свои логин и пароль. Войти<sub>\_</sub> Для того, чтобы увидеть услуги доступные в вашем **ШАГ 2. ОПРЕДЕЛИТЕ СВОЕ ТЕКУЩЕЕ** необходимо указать текущее **МЕСТОПОЛОЖЕНИЕ** местоположение в правом вернем углу. **ГОСУСЛУГИ** Иркутск г<sub>. m</sub> Чтобы найти услугу доступную в вашем регионе необходимо нажать значок в левом верхнем углу и из предоставленного списка выбрать жизненную ситуацию<br>  $\equiv_{\text{fm}}$ | ГОСУСЛУГЦ Иркутск г В разделе жизненной ситуации выберите необходимую услугу в разделе **«Услуги для Иркутской области».** Ознакомитесь с информацией об услуге и нажмите кнопку **«Получить услугу».** Заполните поля, при необходимости загрузите электронные копии **ШАГ 5. ПОЛУЧИТЕ УСЛУГУ** документов. Нажмите **«Подать заявление».** Отслеживайте информации о ходе предоставления услуги во вкладке **«Заявления».**

**ШАГ 3. ВЫБЕРИТЕ ЖИЗНЕННУЮ СИТУАЦИЮ**

**ШАГ 4. ВЫБЕРИТЕ НЕОБХОДИМУЮ УСЛУГУ**

## **ТОП ПОПУЛЯРНЫХ ЭЛЕКТРОННЫХ УСЛУГ ИРКУТСКОЙ ОБЛАСТИ**

Доступ к популярным услугам в электронной форме

**roc** услуги

**Flootue** 

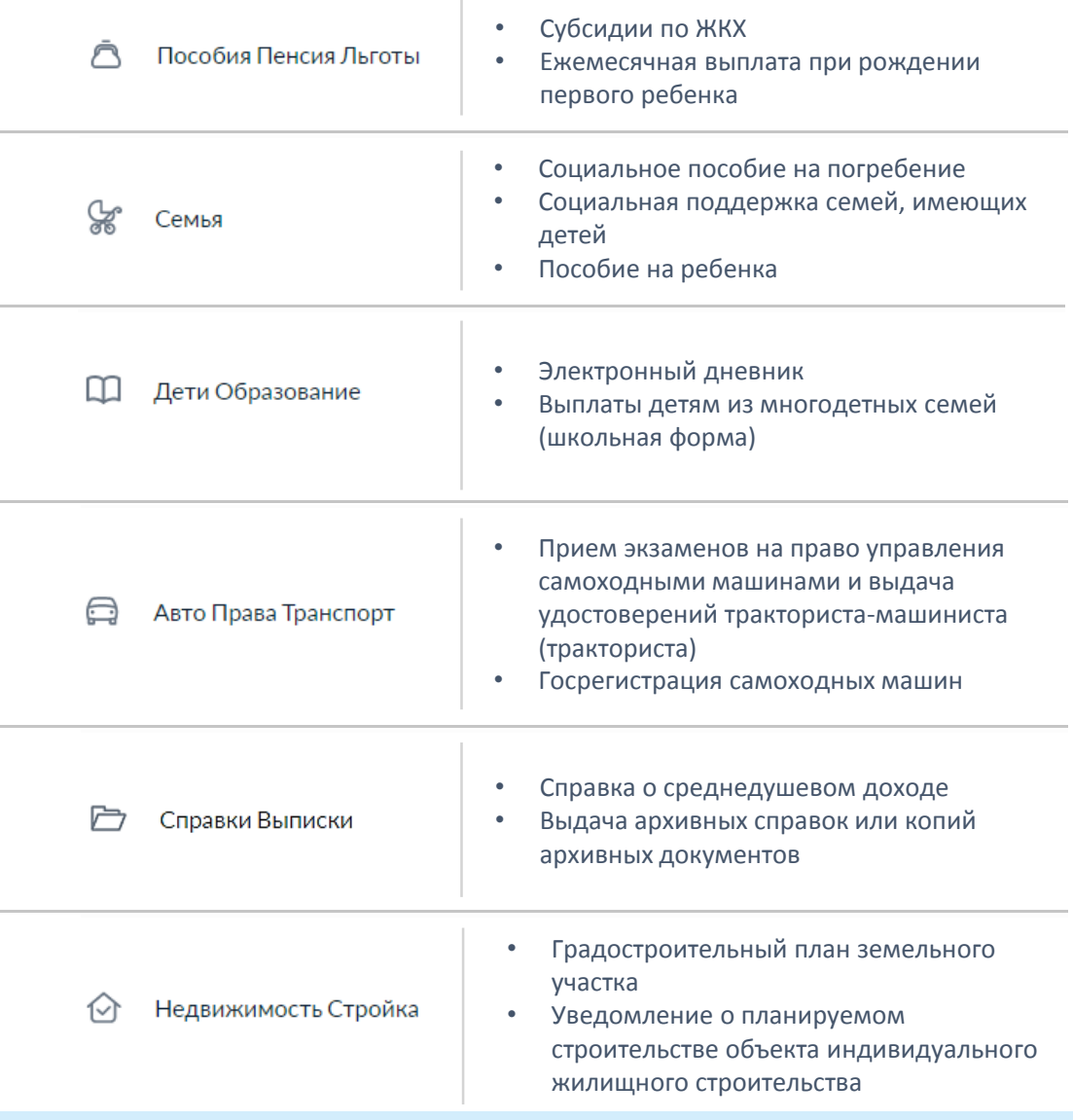

**НЕОБХОДИМУЮ УСЛУГУ ТАКЖЕ МОЖНО НАЙТИ ПО НАЗВАНИЮ В СТРОКЕ ПОИСКА, НАЖАВ НА ЗНАЧОК ЛУПЫ, РАСПОЛОЖЕННЫЙ В ПРАВОМ ВЕРХНЕМ УГЛУ НА ГЛАВНОЙ СТРАНИЦЕ**

 $\mathbb{I}$ 

յիդ

Документы Платежи Помошь Заявления

**ДЛЯ ОЗНАКОМЛЕНИЯ С ПОЛНЫМ СПИСКОМ УСЛУГ НАЖМИТЕ НА СРОКУ**